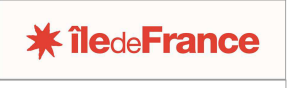

**OGIL** Offre Globale d'Information des Lycées

## **FICHE PRATIQUE OGIL EXTRAIRE DES DONNÉES OGIL VERS EXCEL**

Certains écrans OGIL proposent d'extraire les données. C'est le cas par exemple de l'écran *Listes d'établissements*, des simulations DGFL, etc. Les données extraites sont ainsi utilisables en-dehors d'OGIL, sur les applications bureautiques habituelles.

Les données sont extraites au format de fichier.csv.

Les fichiers .csv s'ouvrent sous Excel et nécessitent une conversion, qui s'effectue de la manière suivante :

- Ouvrir le fichier sous Excel (en principe, demandé par la boîte de dialogue qui s'ouvre quand on clique sur le bouton *Extraction* dans l'écran OGIL)
- Les données apparaissent toutes dans la colonne A du fichier Excel, séparées par des |
- Sélectionner la colonne. Une boîte de dialogue s'ouvre
- Dans l'onglet *Données*, cliquez sur **Convertir**
- Cochez le bouton **Délimité**
- Cliquez sur **Suivant**, la boîte de dialogue suivante s'ouvre
- Décochez la case **Tabulation**
- Cochez la case **Autre** et dans le champ vide saisissez le caractère | (touches Alt Gr et 6 simultanément)
- Cliquez sui **Suivant**, puis sur **Terminer**

Les colonnes s'affichent alors séparément dans la feuille de calcul Excel.